# *AA9600 QUICK INSTALLATION GUIDE* step by step installation

## 1.DETERMINE THE BEST LOCATION TO INSTALL THE AGRI-ALERT 9600 AND EACH OF THE SYSTEM'S DEVICES.

A well chosen site allows to take themaximum advantages of all features of the alarm system. As far as possible, try to use the default zones that are offered by the Agri-Alert system and each of its devices.

Choose a location where AC current, grounding connections and phone line are available for AA9600 main unit (sec. 1.1). Mount the enclosure on the wall (sec. 1.3).

# 2. CONNECT THE FOLLOWING DE-VICES TO THE AGRI-ALERT 9600 MAIN UNIT :

#### **Devices:**

TP800, KP400, KPB400, LB9600, RB800, Bridge-A. Position the End of Line jumpers (section 1.5).

#### **Extension card:**

Position the jumpers on the extension card to identify the zones (sec. 1.2.2).

**Sensors:** (sec. 1.4.1).

**Outputs:** 0-10V, siren, 12VDC, microphone (sec. 1.4.3).

**Phone Line:** (sec. 1.4.5).

## **3. CONNECT THE BATTERY**

Refer to the wiring diagram before making the battery connection. Make sure the display turns on once the battery is connected.

# **DO NOT CONNECT THETRANSFORMER !**

Make sure the AA9600 can operate using only the battery supply **BEFORE** connecting the transformer!

#### 4. CONNECT THE TRANSFORMER

Once the Agri-Alert 9600 is properly connected to the battery, connect the transformer to the system's main board. Power up the AA9600 with AC current.

 $0_{\alpha z}$ 

5. SETTING DATE AND TIME Clock Press the "**Clock**" key (sec. 3.6).

## 6.SETTING THE DEVICES' ID NUMBERS

Assign an identification number for each of the system's devices: KPB 400 and KP 400: Press the **"System"** key (KPB 400) or the **"Option"** key (KP 400). Select **"Configuration ID"** using the arrow keys,  $\Box$ , enter the installer password, $\blacksquare$ . Different ID numbers must be assigned for each device.

#### **TP 800, RB 800 and LB 9600** : press

on the **"Adjust"** key twice. The identification number flashes on the display. Use the **"Adjust"** key to set the ID number. Once the proper ID number is selected, press and hold the **"Adjust"** key until the ID number stops blinking on the screen.

#### **7. INSTALL SYSTEM'S DEVICES** (sec.3.3)

All devices must be identified in theAgri-Alert 9600 in order to be recognized by the system. The following steps must be performed on the Agri-Alert 9600 main control:

- Press the **"System"** key.
- Enter the installer's password.
- -**린,ᆼ**, select "PROGRAM AUX'S".
- -**리,ᆼ**, select "DEVICES".

- $\blacksquare$ , select "ADD" then follow the prompts on screen.

#### 8. ZONE ASSIGNMENTS (sec. 3.4)

- Press the **"System"** key.
- Enter the installer's password.
- **n**, select "PROGRAM ZONES".
- **n**,  $\bullet$  select "ZONES ASSIGN"
- $\blacksquare$ . follow the prompts on screen.

#### 9. ZONE CONFIGURATION (chapter 4)

- Press the **"System"** key.
- Enter the installer's password.
- $\blacksquare$ , select "PROGRAM ZONES".
- **n**, select "SETUP".
- $\blacksquare$  , follow the prompts on screen.

HINT : use the COPY/PASTE functionto set the zones that are use the sameconfiguration.

#### 10. ACTIVATING THE ZONES (sec. 7.7)

- Press **"Bypass/Activate"** key.
- Follow the prompts on screen.

## 11. TONE / PULSE ( sec. 5.2.1.1)

- Press the **"System"** key.
- Enter the installer's password. - **D**, select "PROGRAM DIALING".
- **D**, G, select "DIALING MODE"
- $\blacksquare$ , follow the prompts on screen.

#### 12. PHONE NUMBERS (section 5.3)

The system calls these phone numbers when an alarm is set off. Enter three pauses at the end of a pager number. Ī

- Press the **"Phone number"** key.
- **E.**, select "NUMBER".
- $\blacksquare$ , follow the prompts on screen.

# **IMPORTANT:**

Always refer to the installer's manual to consult the references mentioned in thisdocument and for further information.

The display will always show the current values before asking if you want to modify them. Be patient and wait for the prompts on screen.

**Default MASTER password = 9600; Default INSTALLER password=9601**

#### 13. OFF-SITE PHONE (sec. 5.5)

#### **Off-site phone settings:**

- Press the **"Ring"** key.
- Select whether an answering machine is enabled or not.
- If no answering machine is used, set the required number of rings before the Agri-Alert system answers a call.

How to Access the Agri-Alert from an Off-site phone:

#### *Without an answering machine:*

Dial the phone number and wait until the Agri-Alert system answers.

#### *With an answering machine:*

Dial the phone number, let ring once and hang-up. Wait 30 seconds then redial the phone number.

#### 14. EDITING ZONE LABELS (sec. 4.4)

- Press the **"System"** key.

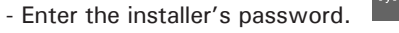

- **리**, select "PROGRAM ZONES".
- $\blacksquare$ ,  $\bigcirc$ , select "EDIT LABEL".
- $\blacksquare$ , follow the prompts on screen.

# 15. RECORDING SYSTEM AND ZONES'

#### IDENTIFICATION MESSAGES (sec. 3.9 & 4.5)

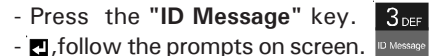

# 16. SYSTEM TEST (sec. 3.13)

Press the "Test" key and observe the results. This allows to verify system's operation.

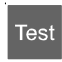

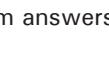

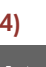

# $9$  vixy Ring

# **AA9600 QUICK INSTALLATION GUIDE** SYSTEM KEY MENUS

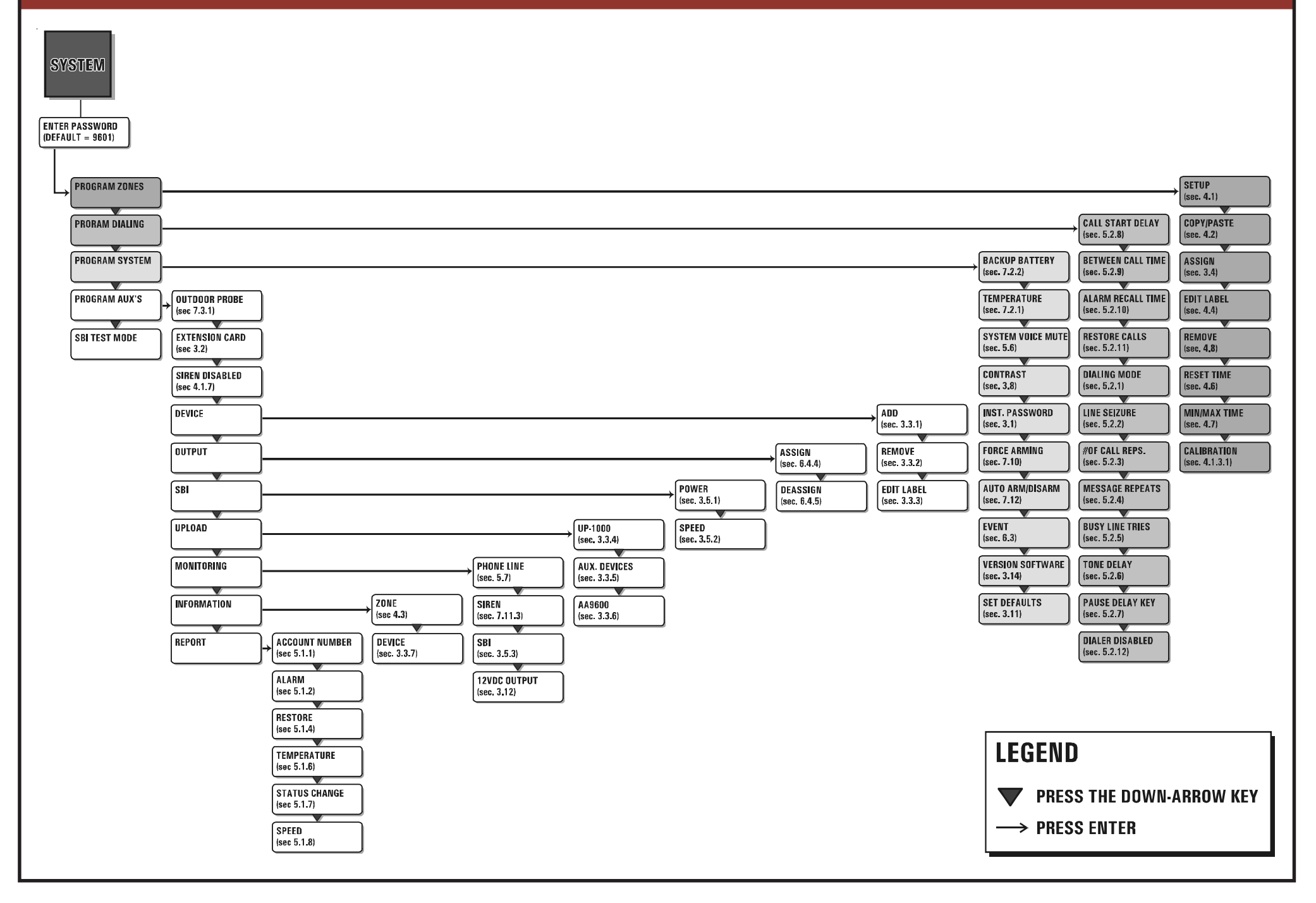